# **Ei-PRO**

# Netzwerk-Diskrekorder Modell-Nr. WJ-NX100/2E

# **Schnellanleitung**

# Grundoperationen auf dem Bildschirm

Der Rekorder wird mit der vorne oder hinten am Rekorder angeschlossenen Maus (Zubehör) bedient. Zur Bedienung entweder die Tasten im Bedienfenster auf dem Hauptmonitor anklicken oder das Mausrädchen drehen.

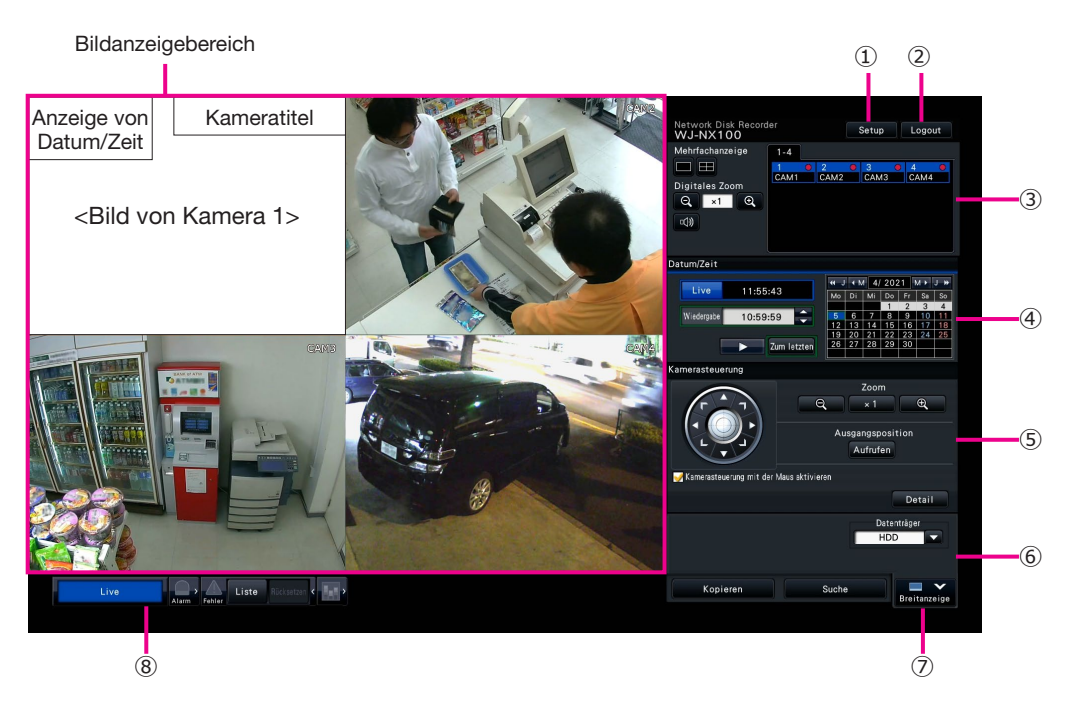

### **①** [Setup]-Taste

 Ruft das Setupmenü auf. Bei einem zu dieser Operation nicht berechtigten Benutzer erscheint das Login-Fenster.

### **②** [Logout]-Taste

 Über dieses Menü kann aus dem Rekorder ausgeloggt werden. Um einer Bedienung durch Unbefugte vorzubeugen, sollten sich Benutzer ausloggen, bevor sie den Rekorder unbeaufsichtigt lassen.

### **③** Bedienfeld

☞ "Kamerawahl und Bildumschaltung"

#### **④** Zeit/Datum-Bedienfeld

☞ "Wiedergabe von Aufzeichnungen unter Vorgabe von Zeit/Datum"

### **⑤** Kamera-Bedienfeld

 Enthält die Tasten zum Bedienen von Kameras, die mit der Schwenk-/ Neigefunktion ausgestattet sind. Es sind Tasten zum Schwenken/ Neigen der Kamera, Bewegen der Kamera in Presetposition und Einstellen von Fokus und Helligkeit vorhanden.

### **⑥** Wiedergabe-Bedienfeld (bei Anzeige von Live-Bildern)

1 Den HDD des Recorders oder des Datenträgers wählen, auf dem die abzuspielenden kopierten Bilddaten gespeichert sind. Über dieses Bedienfeld erfolgt auch de Wiedergabe von Bildern. (☞ "Operationen während der Wiedergabe")

### **⑦** [Breitanzeige]-Taste

 Kamerabilder werden im Breitformat auf dem Multibildschirm angezeigt.

 Bei Anzeige von Bildern im Vollbildformat wechselt ⑦ auf die [Strg-Anzeige]-Taste. Zur Bedienung der Kamera durch Drücken der [Strg-Anzeige]-Taste auf diesen Bildschirm zurückschalten.

### **⑧** Statusanzeigefeld

- ☞ "Statusanzeige"
- ☞ "Im Alarm-oder Fehlerfall"

#### **Einloggen**

Beim Logout wechselt ② auf die [Anmelden]-Taste. Wenn das Login-Fenster erscheint, Benutzername und Passwort eingeben.

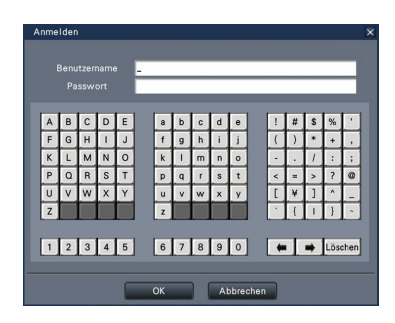

# Kamerawahl und Bildumschaltung

### Kamerawahl und Anzeige von Live-Bildern

Einen Tab mit der gewünschten Kameranummer wählen und dann das Kameranummernfeld anklicken. Bei Anzeige auf dem Multibildschirm wird durch Doppelklick auf eines der Bilder im Bildanzeigebereich auf Anzeige des angeklickten Kamerabildes auf dem 1fach-Bildschirm umgeschaltet.

### Anzeige von Bildern auf dem Multibildschirm

Je nach der gewünschten Anzahl der anzuzeigenden Bilder eine "Mehrfachanzeige"- Taste anklicken.

### Ändern des Multibildformats und der Kamera-Anzeigeposition

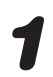

*2*

*3*

*1* Die [Breitanzeige]-Taste anklicken.

Je nach der gewünschten Anzahl der anzuzeigenden Bilder eine Mehrfachanzeige-Taste anklicken.

Zum Ändern der Kamera-Anzeigeposition das Kameranummernfeld an die gewünschte Anzeigeposition im Bildanzeigebereich ziehen und dort ablegen.

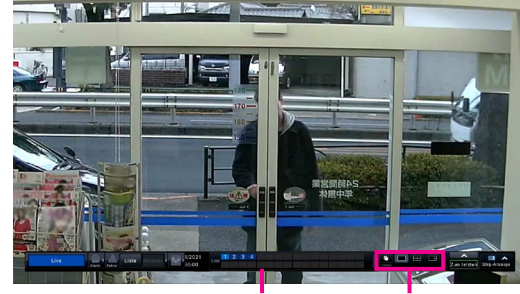

Kameranummernfeld

Mehrfachanzeige-Tasten

## Wiedergabe von Aufzeichnungen

### Wiedergabe von Aufzeichnungen unter Vorgabe von Zeit/Datum

*1* Zum Festlegen der gewünschten Zeit die [**▲**]/[**▼**]-Taste im [Wiedergabe]- Feld anklicken.

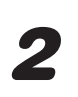

### *2* Das gewünschte Datum im Kalender anklicken.

**→** Die Wiedergabe beginnt. \* Wenn das Datum in Ordnung ist, die Wiedergabezeit einstellen und die Wiedergabe-Taste anklicken.

### Wiedergabe nach Zeitleiste

- Die Zeit der Wiedergabe einer Aufzeichnung kann verändert werden, indem der Wiedergabeschieber auf der Zeitleiste verschoben wird.
- Zum Überspringen des vorgegebenen Punkts das "Sprungintervall" einstellen und die [◀]/[▶]-Tasten anklicken.
- Zum Anzeigen der gewünschten Zeitzonen auf der Zeitleiste die entsprechenden Ankreuzfelder markieren.

Zeitplan: Nach Zeitplan aufgezeichnete Zeitzone Ereignis: Nach Ereignis aufgezeichnete Zeitzone

VMD: Zeitzone, in der Bewegung in einem Bild gemeldet wurde

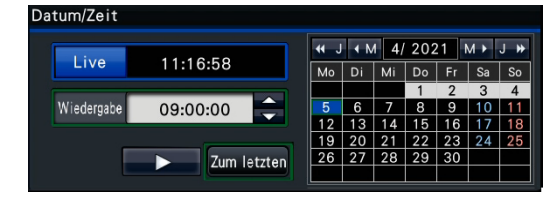

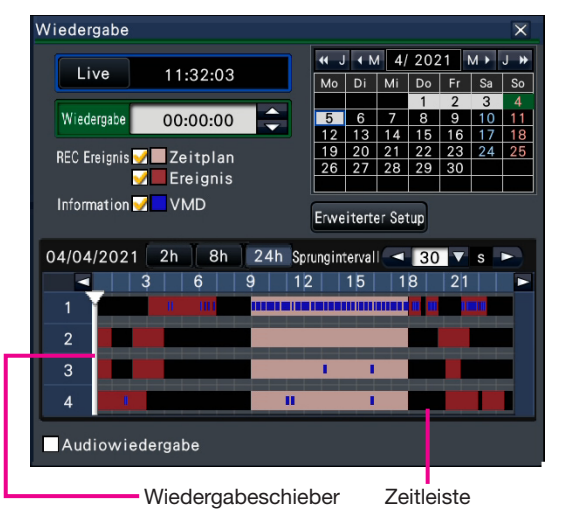

### Kameranummernfeld

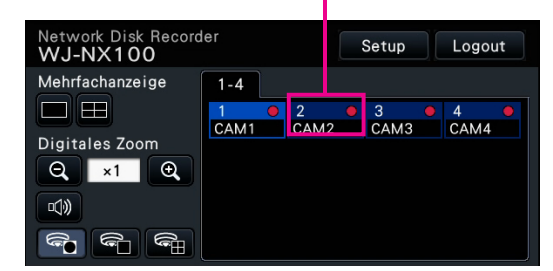

## Wiedergabe von Bildern aus Protokolllisten

Die [Alarm]-Taste oder [Fehler]-Taste im Statusanzeigefeld anklicken.

Die [Liste]-Taste anklicken.

Durch Anklicken der entsprechenden Zeile den gewünschten Zeit-/ Datumseintrag wählen und die Wiedergabe-Taste im Wiedergabe-Bedienfeld anklicken.

### <Im Fehlerfall (Alarmfall)>

*2*

*3*

Unter "Fehlerliste" wird eine Fehlerbeseitigungshilfe angezeigt. Das Problem wie unten beschrieben beheben.

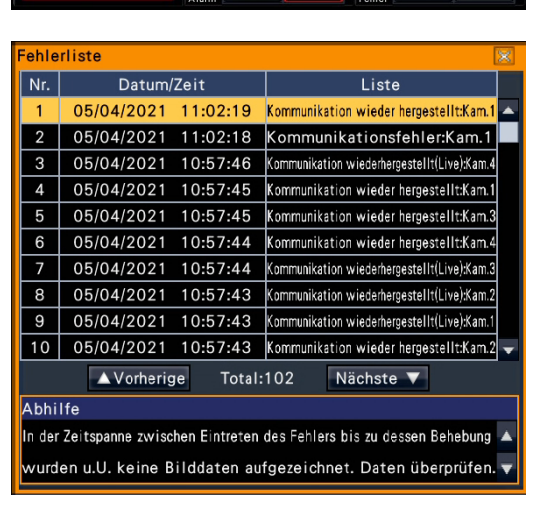

# Operationen während der Wiedergabe

Während der Wiedergabe verändert sich das Wiedergabefeld wie unten abgebildet. Es enthält Tasten für Wiedergabeoperationen wie Wiedergabe von Aufzeichnungen, auf Pause schalten, Schnellvorlauf und Wiedergabe des nächsten Bildes. Zu Einzelheiten siehe die Bedienungsanleitung (PDF).

- Durch Anklicken der Digitalisierungstaste, während die Wiedergabe auf Pause geschaltet ist, kann ein Standbild (JPEG) auf dem USB-Datenträger abgespeichert werden.
- Im Wiedergabestatus-Anzeigebereich wird der Wiedergabestatus von Aufzeichnungen angezeigt. Während der Wiedergabe im Schnellvorlauf/-rücklauf zeigt er die Wiedergabegeschwindigkeit (x2, x4, x8, x16, x32, x48) an.
- Jedes Anklicken der Schnellvorlauf/-rücklauftaste ändert die Wiedergabegeschwindigkeit.
- Bei Anklicken der [Zum letzten]-Taste springt die Wiedergabe zu dem zuletzt aufgezeichneten Bild. Der Startpunkt liegt etwa 30 Sekunden vor Zeit/Datum des zuletzt aufgezeichneten Bildes.

## **Statusanzeige**

Das Statusanzeigefeld zeigt die Betriebszustände des Rekorders an. Falls im Rekorder gleichzeitig mehrere Zustände eintreten, werden diese nach Priorität angezeigt. Haben beide Zustände die gleiche Priorität, so wird der zuletzt eingetretene Zustand angezeigt.

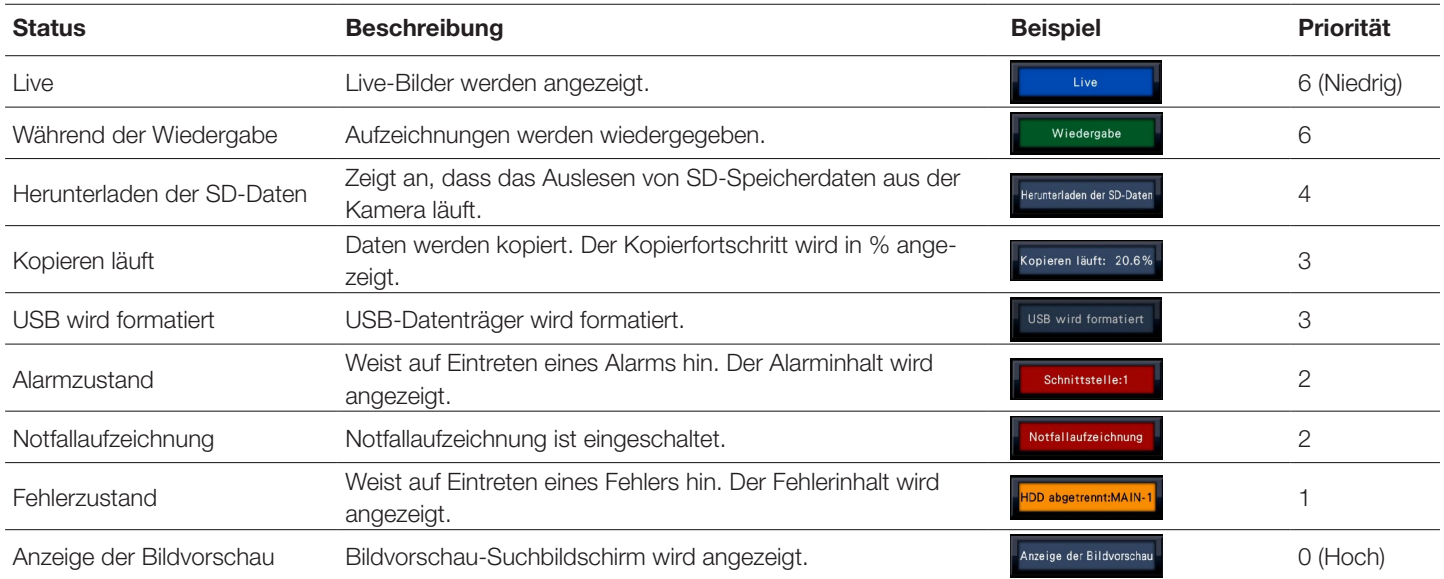

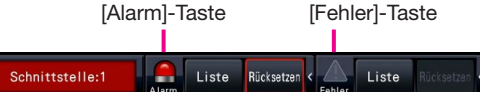

### Digitalisierungstaste

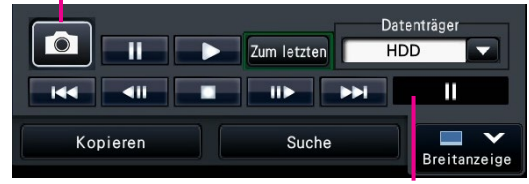

Wiedergabestatus-Anzeigebereich

# Im Alarm- oder Fehlerfall

Im Alarm- oder Fehlerfall führt der Rekorder entsprechend den Voreinstellungen bestimmte Alarm- bzw. Fehleroperationen durch.

### Aufheben einer Alarm-/Fehleroperation

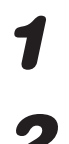

*1* Im Alarm- oder Fehlerfall die [Alarm]-Taste oder [Fehler]-Taste im Statusanzeigefeld anklicken.

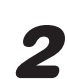

*2* Die [Rücksetzen]-Taste anklicken.

Zum Stoppen des Summers die [BUZZER STOP]-Taste auf der Frontplatte des Rekorders drücken.

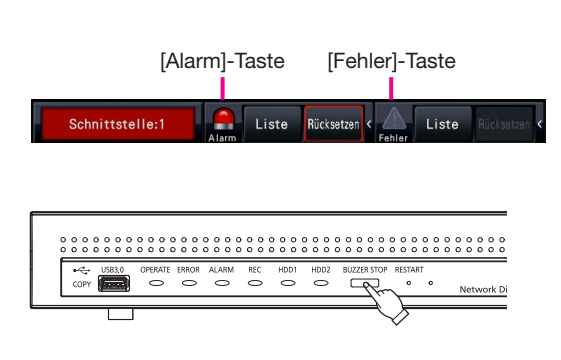

# Kopieren von Aufzeichnungen auf USB-Datenträger

anschließen. \* Ein unformatierter USB-Datenträger muss zunächst im Rekorder formatiert werden. Zur Formatierung eines USB-Datenträgers siehe die Bedienungsanleitung (PDF). *2* Die [Kopieren]-Taste anklicken. *3* Die Einstellungen durch Folgen der Anweisungen auf dem Bildschirm durchführen und dann die [Kopieren]-Taste anklicken. *4* Die im "Bestätigung"-Fenster zum Starten des Kopiervorgangs angezeigte [OK]-Taste anklicken.

*1* Ein externes Aufzeichnungsgerät an die COPY-Port [COPY]

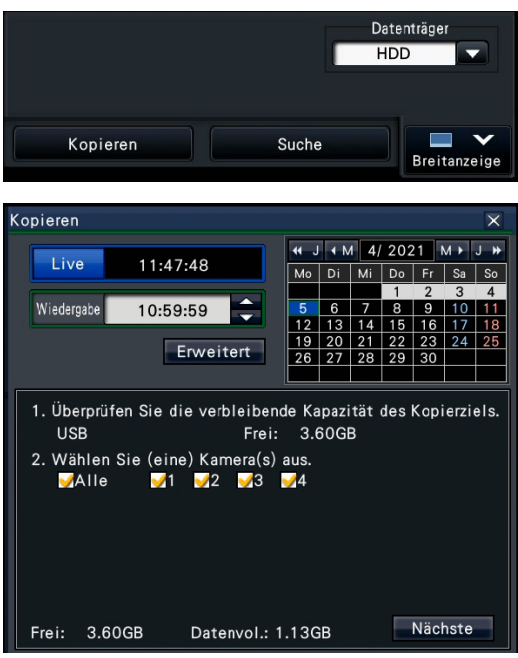

### Wie die kopierten Bilder wiedergeben

Die kopierten Bilder können mit dem Rekorder oder auf einem PC über die dedizierte Viewer-Software wiedergegeben werden. Die Viewer-Software wird automatisch mit den Aufzeichnungen auf den Datenträger kopiert.

Zum Wiedergeben auf dem Rekorder unter "Datenträger" den entsprechenden Datenträger wählen, die Zeile mit dem gewünschten Zeit-/ Datumseintrag aus der angezeigten Liste mit kopierten Daten anwählen und die Wiedergabe-Taste anklicken.